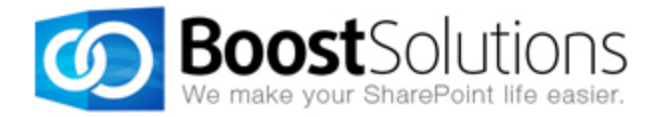

# **Site User Directory 1.0**

# **User Guide**

#### **Copyright**

Copyright ©2008-2013 BoostSolutions Co., Ltd. All rights reserved.

All materials contained in this publication are protected by Copyright and no part of this publication may be reproduced, modified, displayed, stored in a retrieval system, or transmitted in any form or by any means, electronic, mechanical, photocopying, recording or otherwise, without the prior written consent of BoostSolutions.

Our web site: [http://www.boostsolutions.com](http://www.boostsolutions.com/)

# **Contents**

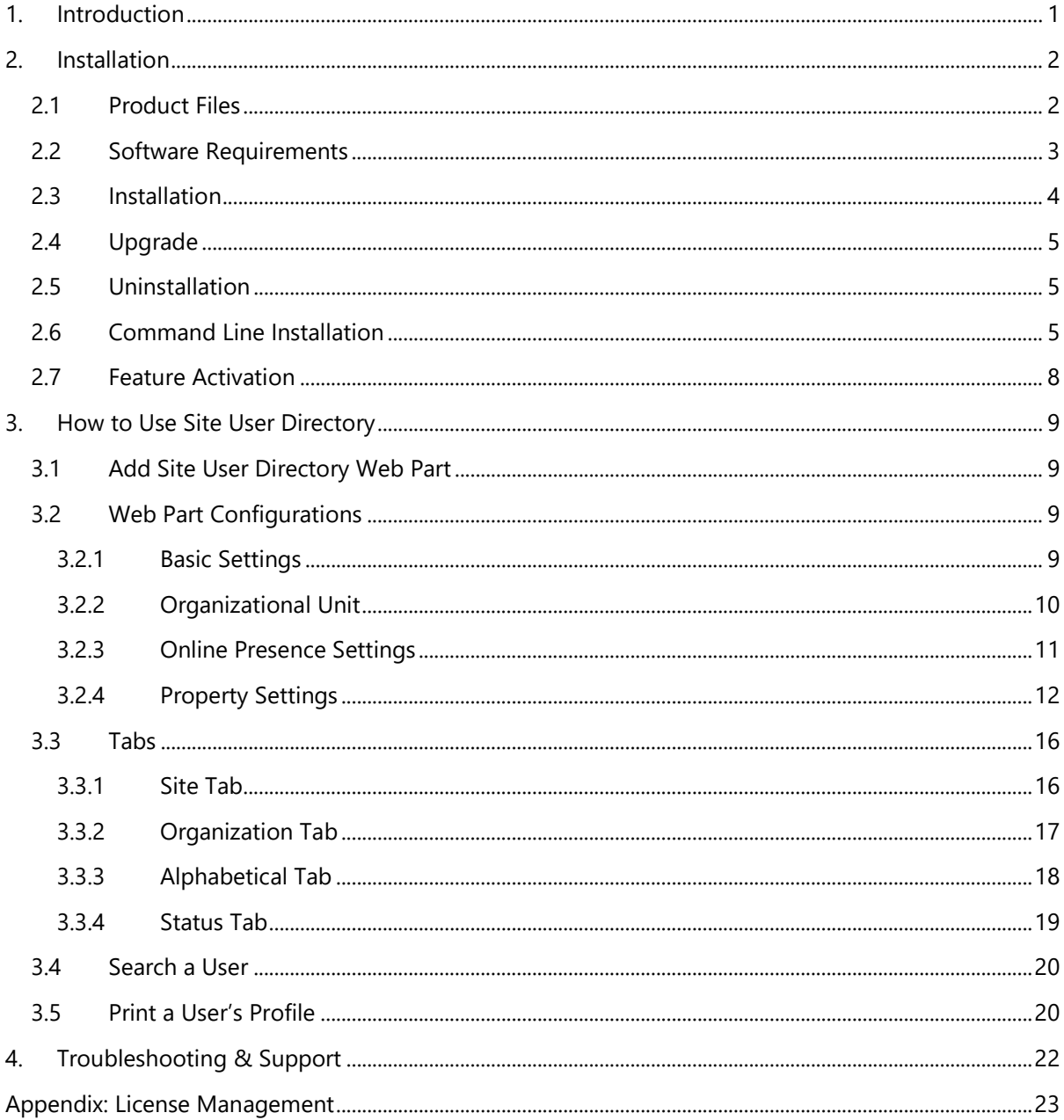

# <span id="page-3-0"></span>**1. Introduction**

The Site User Directory web part gives you several navigational tree view display options, either alphabetically, by OUs, SharePoint site category or online status. Painlessly organize a list to search for users by categories. User's that have an active status in SharePoint will show up as "Online" to allow for swift responses, if they are still currently online. Conveniently search and display SharePoint users profiles in our Site User Directory, whether it is for finding specified people or expertise.

This user guide is intended to assist and instruct you on how to install/uninstall, configure and use SharePoint Site User Directory.

For the latest copy of this user guide and other guides, please visit: <http://www.boostsolutions.com/download-documentation.html>

# <span id="page-4-0"></span>**2. Installation**

# <span id="page-4-1"></span>**2.1 Product Files**

After you download and unzip the Site User Directory zip file from [www.boostsolutions.com,](http://www.boostsolutions.com/) you will find the following files:

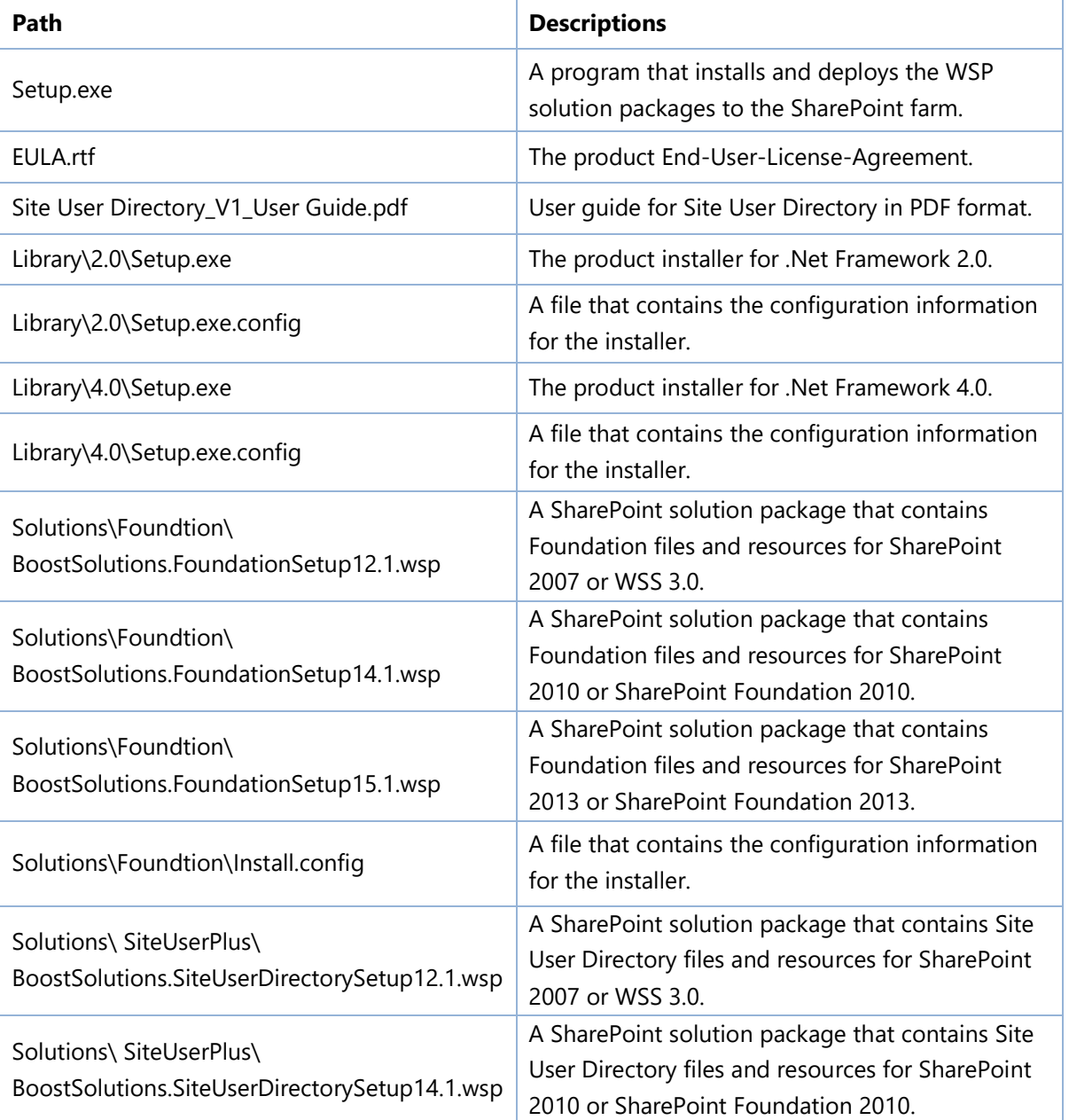

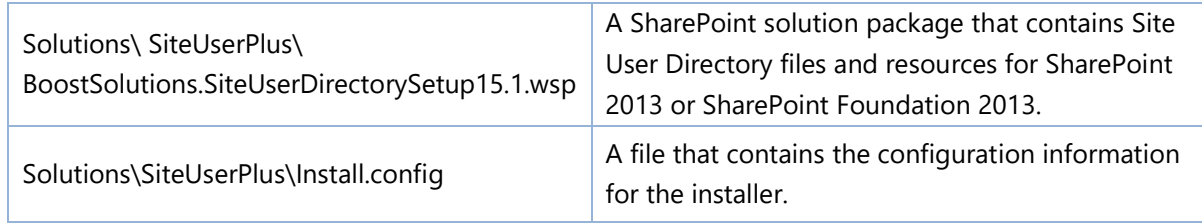

# <span id="page-5-0"></span>**2.2 Software Requirements**

Before you install Site User Directory, ensure your system meets the following requirements:

#### **SharePoint 2013**

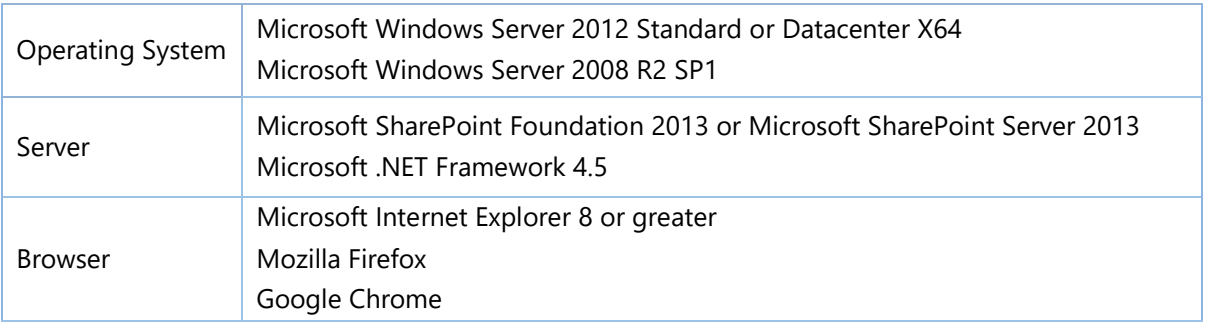

#### **SharePoint 2010**

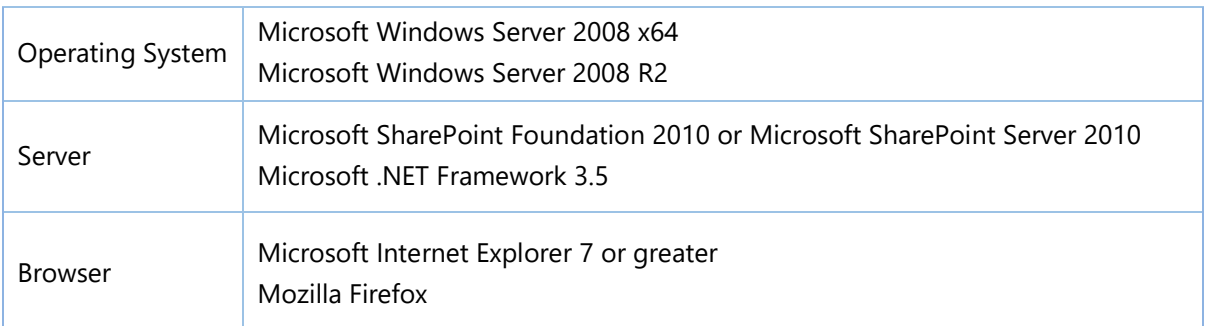

#### **SharePoint 2007**

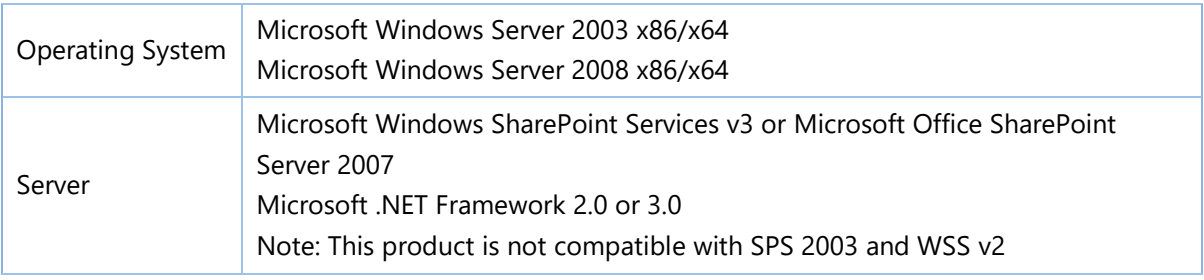

Browser Microsoft Internet Explorer 6 or greater

# <span id="page-6-0"></span>**2.3 Installation**

Follow these steps to install Site User Directory on your SharePoint servers.

#### **Installation Preconditions**

Before you start installing the product, please make sure these services are started on your SharePoint servers: **SharePoint Administration** and **SharePoint Timer**.

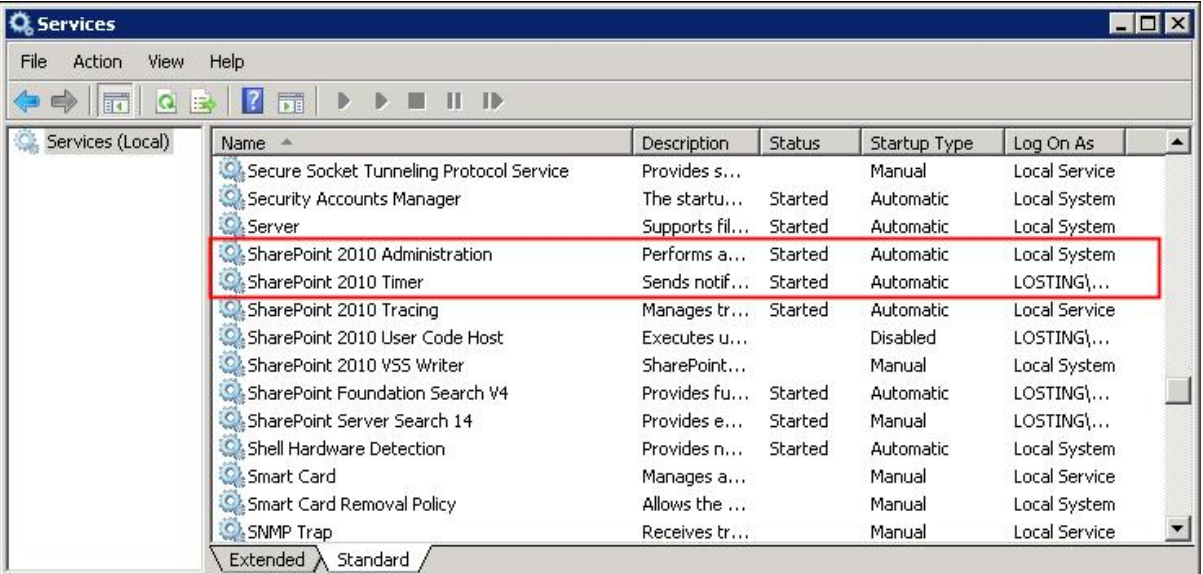

Site User Directory must be run on one front-end Web server in the SharePoint farm where **Microsoft SharePoint Foundation Web Application services** are running. Check **Central Administration** → **System Settings** for a list of servers running this service.

#### **Required Permissions**

To perform this procedure, you must meet either of the following requirements:

- Member of the local server's **Administrators** group.
- Member of the **Farm Administrators** group.

#### **To install Site User Directory on SharePoint server**

- a. Download the zip file (\*.zip) of the product of your choice from the BoostSolutions website, then extract the file.
- b. Open the created folder and run the **Setup.exe** file.

*Note* If you cannot run the setup file, please right click the **Setup.exe** file and choose **Run as administrator**.

- c. A system check is performed to verify if your machine meets all the requirements for installing the product. After the system check is finished, click **Next**.
- d. Review and accept the End-User License Agreement and click **Next**.
- e. In the **Web Application Deployment Targets**, select the web applications you are going to install and click **Next**.

*Note* If you select **Automatically activate features**, the product features will be activated in the target site collection during the installation process. If you want to manually activate the product feature later, uncheck this box.

f. Upon completion of the installation, details are displayed showing which web applications you product has been installed to. Click **Close**.

# <span id="page-7-0"></span>**2.4 Upgrade**

Download the latest version of our product and run the **Setup.exe** file.

In the **Program Maintenance** window, select **Upgrade** and click **Next**.

## <span id="page-7-1"></span>**2.5 Uninstallation**

If you want to uninstall the product, double-click the **Setup.exe** file.

In the **Repair or Remove** window, select **Remove** and click **Next**. Then the application will be removed.

## <span id="page-7-2"></span>**2.6 Command Line Installation**

The following instructions are for installing the solution files for Site User Directory in **SharePoint 2013** by using the SharePoint STSADM command line tool.

#### **Required permissions**

To use STSADM, you must be a member of the local Administrators group on the server.

#### **Install Site User Directory on SharePoint Server**

- a. Extract the files from the product zip pack to a folder on one SharePoint server.
- b. Open a command prompt and make sure your path is set with the SharePoint bin directory.

#### ▪ **SharePoint 2013**

C:\Program Files\Common Files\Microsoft Shared\Web Server Extensions\15\BIN

#### ▪ **SharePoint 2007**

C:\Program Files\Common Files\Microsoft Shared\Web Server Extensions\12\BIN

c. Add the solution files to SharePoint in the STSADM command line tool.

*stsadm -o addsolution -filename BoostSolutions.SiteUserDirectorySetup15.1.wsp stsadm -o addsolution -filename BoostSolutions.FoundationSetup14.1.wsp*

d. Deploy the added solution with the following command:

*stsadm -o deploysolution -name BoostSolutions.SiteUserDirectorySetup15.1.wsp -allowgacdeployment –url [virtual server url] –immediate*

*stsadm -o deploysolution -name BoostSolutions.FoundationSetup14.1.wsp -allowgacdeployment – url [virtual server url] –immediate*

e. Wait for the deployment to complete. Check the final status of the deployment with this command:

*stsadm -o displaysolution -name BoostSolutions.SiteUserDirectorySetup15.1.wsp stsadm -o displaysolution -name BoostSolutions.FoundationSetup14.1.wsp*

The result should contain a <Deployed> parameter for which the value is TRUE.

f. In the STSADM tool, activate the features.

*stsadm -o activatefeature -name SharePointBoost.Admin.SiteUserPlus –url [site collection url] – force*

#### **Remove Site User Directory from SharePoint Servers**

a. Removal is initiated with the following command:

*stsadm -o retractsolution -name BoostSolutions.SiteUserDirectorySetup15.1.wsp -immediate -url [virtual server url]* 

b. Wait for the removal to finish. To check the final status of the removal you can use the following command:

*stsadm -o displaysolution -name BoostSolutions.SiteUserDirectorySetup15.1.wsp*

The result should contain the <Deployed> parameter for which the value is FALSE and the <LastOperationResult> parameter with the RetractionSucceeded value.

c. Remove the solution from the SharePoint solutions storage:

*stsadm -o deletesolution -name BoostSolutions.SiteUserDirectorySetup15.1.wsp*

#### **To remove BoostSolutions Foundation from SharePoint servers**

The BoostSolutions Foundation is designed to provide a centralized interface to manage licenses for all BoostSolutions software from within SharePoint Central Administration. If you are still using BoostSolutions product on your SharePoint server, DO NOT remove Foundation from the servers.

a. Removal is initiated with the following command:

*stsadm -o retractsolution -name BoostSolutions.FoundationSetup14.1.wsp –immediate –url [virtual server url]*

b. Wait for the removal to finish. To check the final status of the removal you can use the following command:

*stsadm -o displaysolution -name BoostSolutions.FoundationSetup14.1.wsp*

The result should contain the <Deployed> parameter for which the value is FALSE and the <LastOperationResult> parameter with the RetractionSucceeded value.

c. Remove the solution from the SharePoint solutions storage:

*stsadm -o deletesolution -name BoostSolutions.FoundationSetup14.1.wsp*

# <span id="page-10-0"></span>**2.7 Feature Activation**

#### **Activate Feature in Site Collection**

By default, the application's features are automatically activated once the product is installed. You can also activate the product feature manually.

- a. On the **Site Actions** menu, click **Site Settings**.
- b. Under **Site Collection Administration,** click **Site collection features**.
- c. Find the application feature and click **Activate**. After the feature is activated, the Status column lists the feature as **Active**.

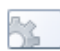

Site User Directory 1.4.317.0

Use the Site User Directory Web Part to see a list of all site users in a tree view and each user's online status. (Powered by BoostSolutions)

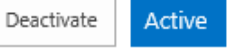

# <span id="page-11-0"></span>**3. How to Use Site User Directory**

## <span id="page-11-1"></span>**3.1 Add a Site User Directory Web Part**

To add a Site User Directory Web Part, ensure you have at least Design permission level.

- a. From any page, look for and click the Edit command.
- b. Click on the page where you want to add the Web Part, click the Insert tab, and then click Web Part.

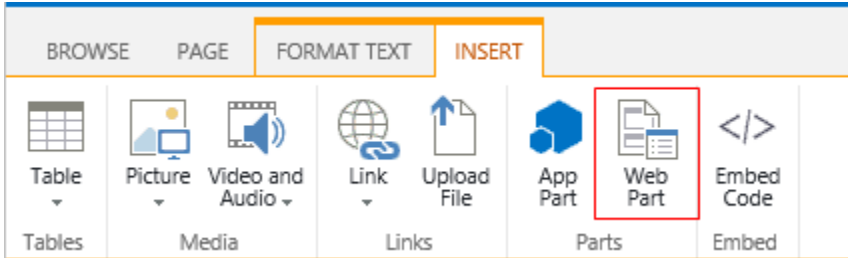

c. Under Categories, select BoostSolutions Web Parts, select BoostSolutions Site User Directory Web Part, and then click Add.

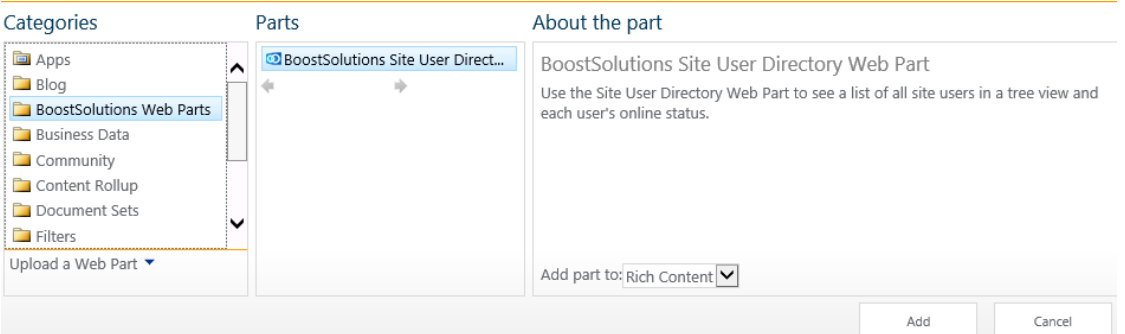

# <span id="page-11-2"></span>**3.2 Web Part Configuration**

# <span id="page-11-3"></span>**3.2.1 Basic Settings**

In the Basic Settings section, you can specify which tabs show on the Web Part. By default, four tabs: SITE, ORGANIZTION, ALPHABETICAL and STATUS will be displayed on the Web Part.

**Basic Settings** Specify at least 1 tab to display in the web part  $\sqrt{\overline{S}}$  SITE ORGANIZATION ALPHABETICAL  $\sqrt{\frac{1}{100}}$  STATUS

SITE: Displays the SharePoint group and users based on the site structure.

ORGANIZATION: Shows the organizational unit structure as active directory.

ALPHABETICAL: Shows all SharePoint active users in alphabetical order.

STATUS: Shows SharePoint active users based on their status, online and offline.

## <span id="page-12-0"></span>**3.2.2 Organizational Unit**

In this section, you can specify whether or which Organization Unit will display under the ORGANIZTION tab.

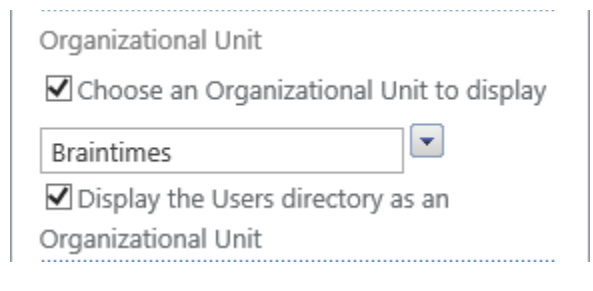

Choose an Organizational Unit to display

Enable this option to choose an organizational unit to display under the ORGANIZTION tab.

After choosing this option, click the down arrow to expand an active domain structure and then select an organizational unit.

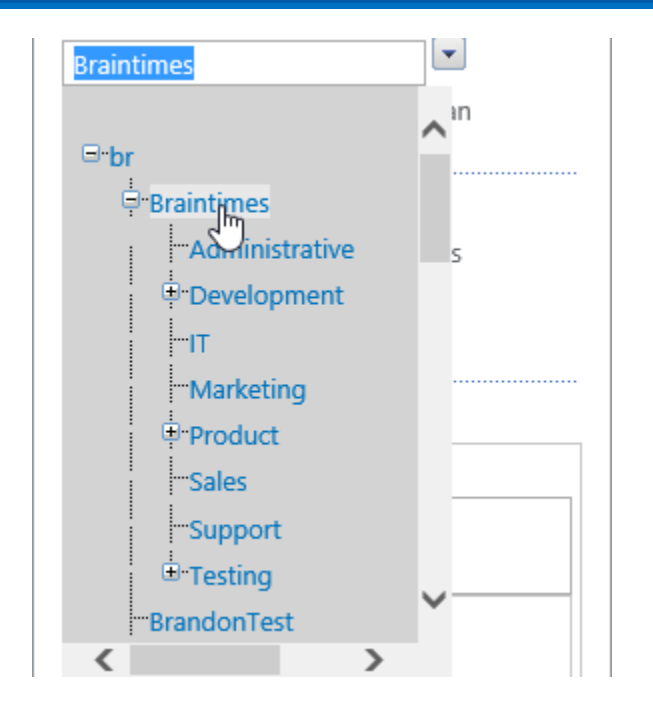

Display the Users directory as an Organizational Unit

Specify if the Users container shows under the tab.

## <span id="page-13-0"></span>**3.2.3 Online Presence Settings**

Online Presence Settings

O Display SharePoint Login Status

- O Display MSN Status
- O Do not display online status
- **■** Display SharePoint Login Status

User's that have an active status in SharePoint will show up as "Online"; otherwise, users will show up as "Offline". Choose this option to show a user's login status under the SITE, ORGANIZATION and ALPHABETICAL tabs.

■ Display MSN Status

This option is for SharePoint 2007. Show a user's MSN status on the web part. Choose this option to show a user's MSN status under SITE, ORGANIZATION and ALPHABETICAL tabs.

■ Do not display online status

Do not display a user's login or MSN status under SITE, ORGANIZATION and ALPHABETICAL tabs.

# <span id="page-14-0"></span>**3.2.4 Property Settings**

In the Property Settings section, you can specify which properties show on the web part and how to group these properties in tabs.

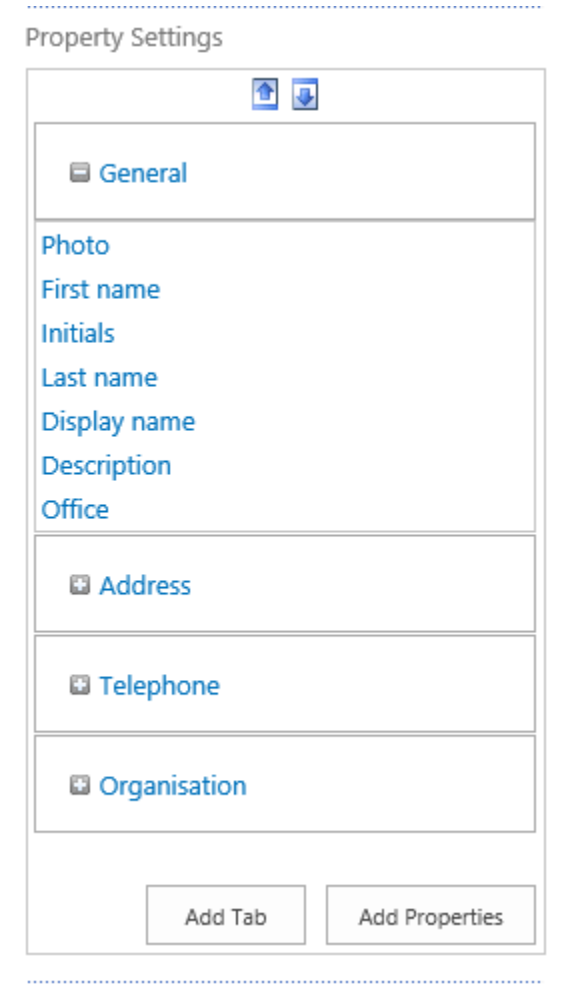

#### **Manage a Tab**

By default, there are 4 tabs to group properties: General, Address, Telephone and Organization. You can add, rename or delete these tabs.

To add a tab, click the **Add Tab** button. A new tab will be added; give your new tab a name.

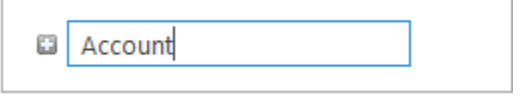

To delete a tab, click on the  $\mathbf{\times}$  icon on the tab.

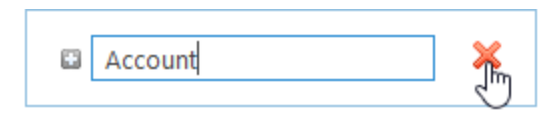

To change the order of the tabs, click the tab and then click  $\Box$  or  $\Box$  to move the tab up or down.

To change the tabs name, click on the name of the tab. When the field changes to editable, enter a new name and click **Apply**.

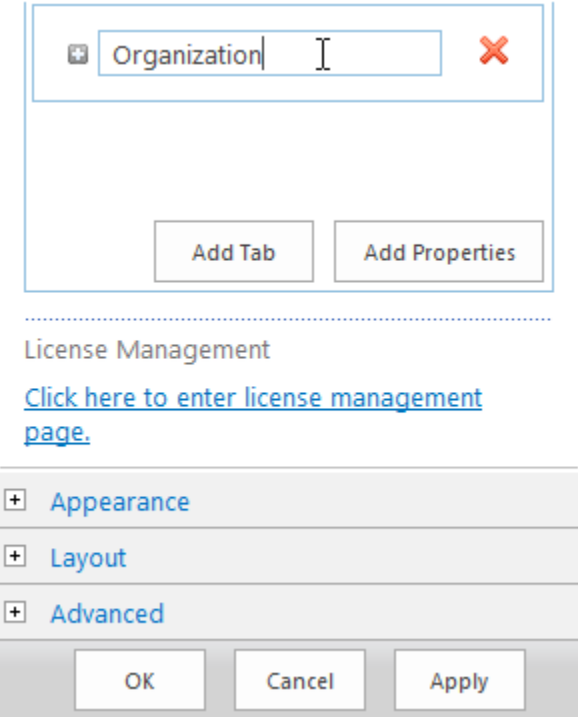

#### **Manage a Property**

In the Property Settings section, Active Directory common properties are listed by default. You can add more Active Directory attributes on the web part.

To add a property, expand the tab which you want to add a property to. Click **Add Properties**. If the property is listed, select the checkbox next to the property name, and click Add.

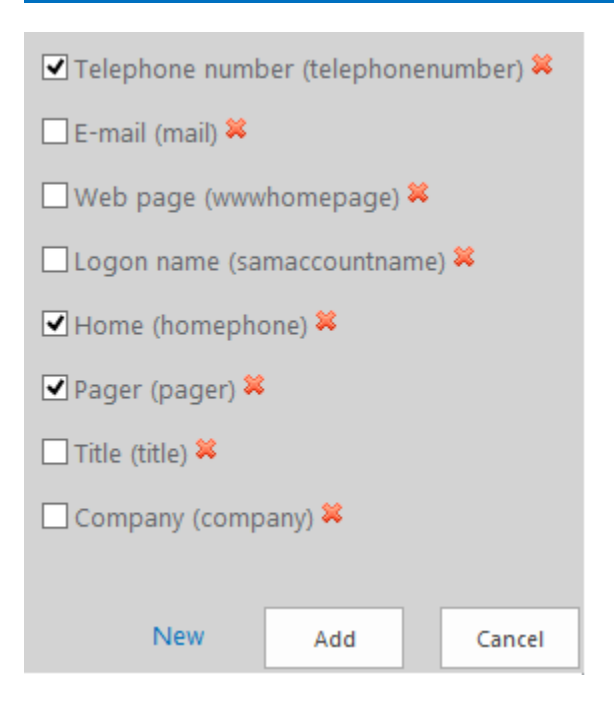

If the property is not listed here, click **New**. Input the property name (LDAP Name) and display name and then click Add. The property will be added in the specified tab.

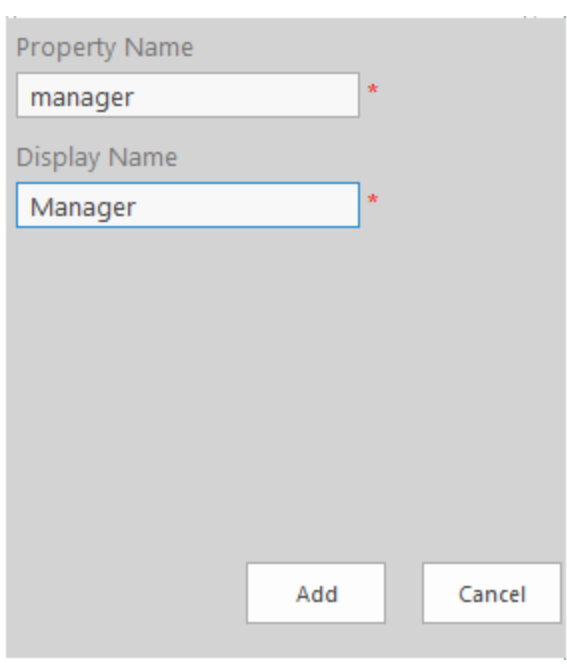

To remove a property from a tab, click the  $\mathbf{\times}$  icon next to the property name.

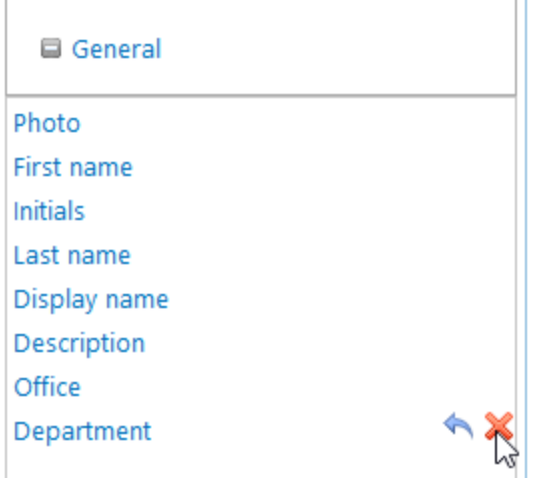

If you want to restore a property name from the changed one to the initial one, click the  $\bullet$  icon next to the property name.

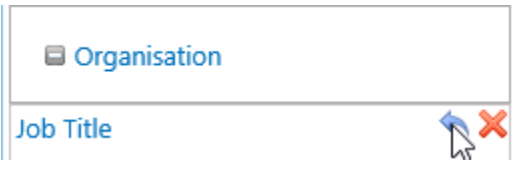

To rename a property, click on the name of the property. When the field changes to editable, enter a new name and click **Apply**.

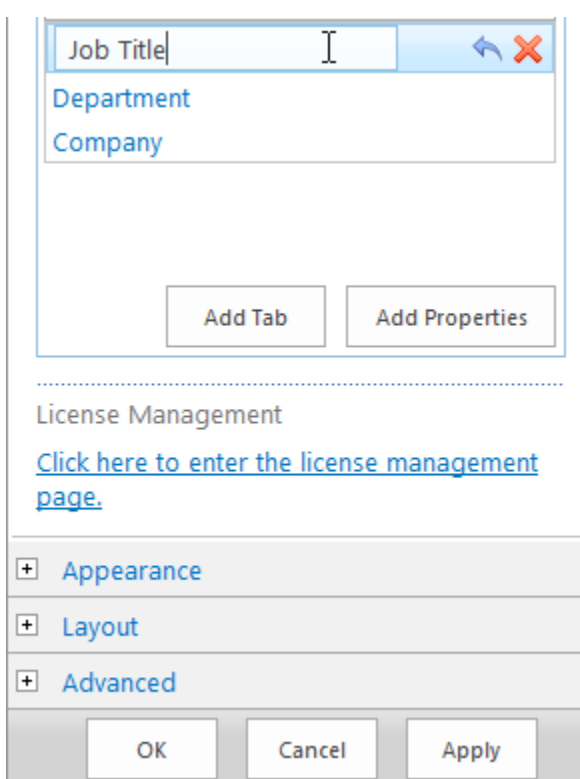

## <span id="page-18-0"></span>**3.3 Tabs**

On the Site User Directory Web Part, there are four tabs that show the SharePoint groups or users' information. They are the Site, Organization, Alphabetical and Status tabs.

Follow these steps to specify which tabs are shown on the Web Part:

- a. From a page, look for and click the **Edit** command.
- b. On the page, point to the Web Part, click the down arrow, and then click **Edit Web Part**.
- c. On the Web Part configuration panel, select the checkboxes to the left of the tab name in the Basic Settings section.

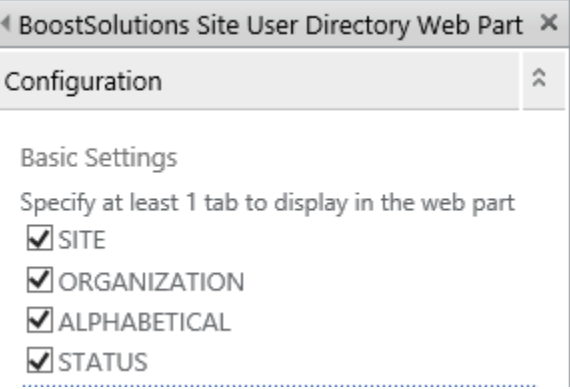

d. Click **Apply**.

## <span id="page-18-1"></span>**3.3.1 Site Tab**

In Site tab, all active SharePoint groups, domain groups and users are shown based on the site structure. An active SharePoint group, domain group or user means that the group or user is created or added on SharePoint and granted permissions.

You can also check the members of a SharePoint group or domain group by clicking the  $\blacksquare$  icon to the left of the group name.

To view a user's profile, you just need to click the user's name and the profile will be shown on the right side of the web part.

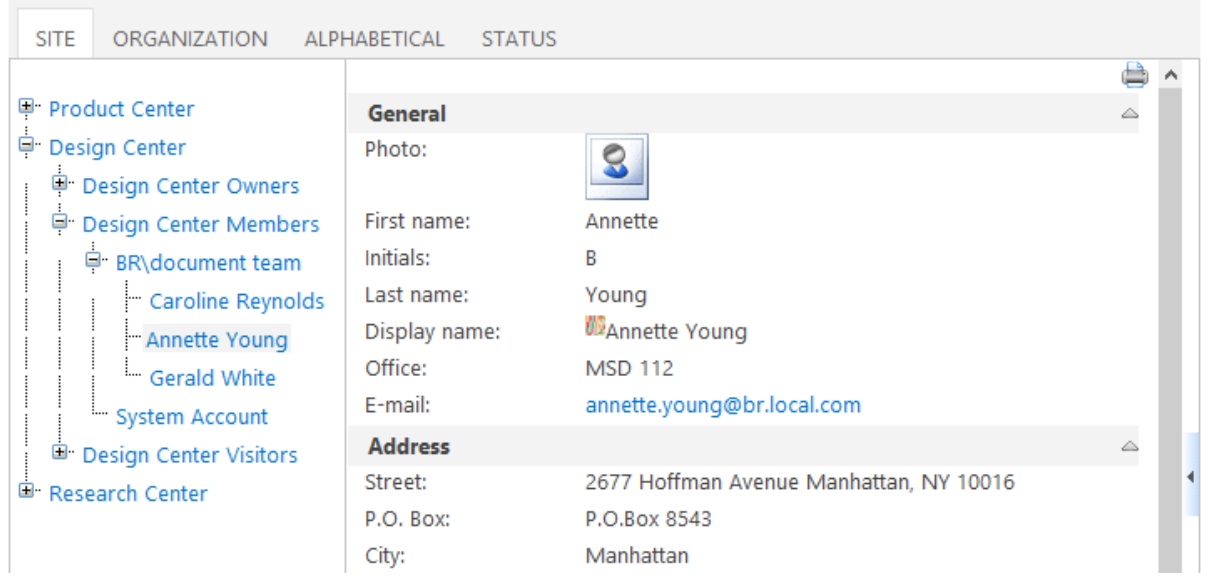

# <span id="page-19-0"></span>**3.3.2 Organization Tab**

The Organization tab displays the specified organizational unit structure on the Web Part.

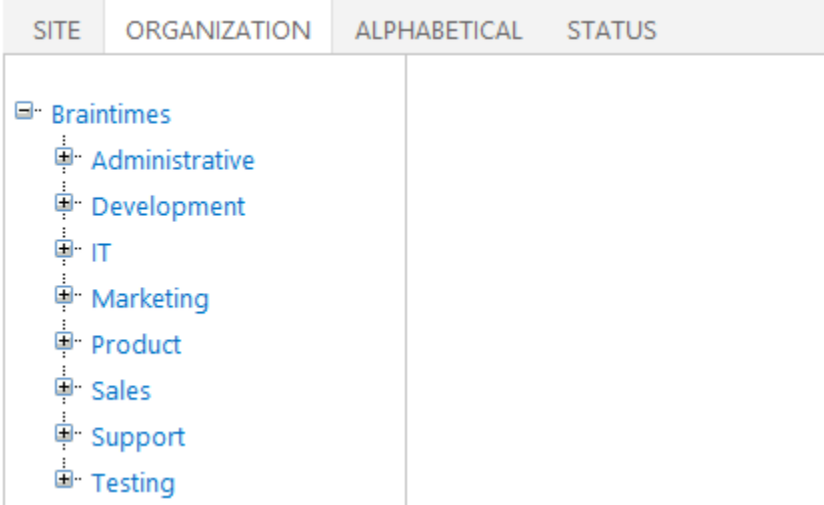

Follow these steps to specify the organizational unit:

a. On the Web Part configuration panel, select the checkbox next to **Choose an Organizational Unit to display** in the Organizational Unit section.

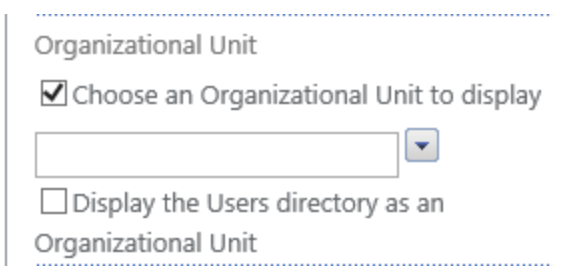

b. Click the down arrow to choose the organizational unit.

Choose an Organizational Unit to display

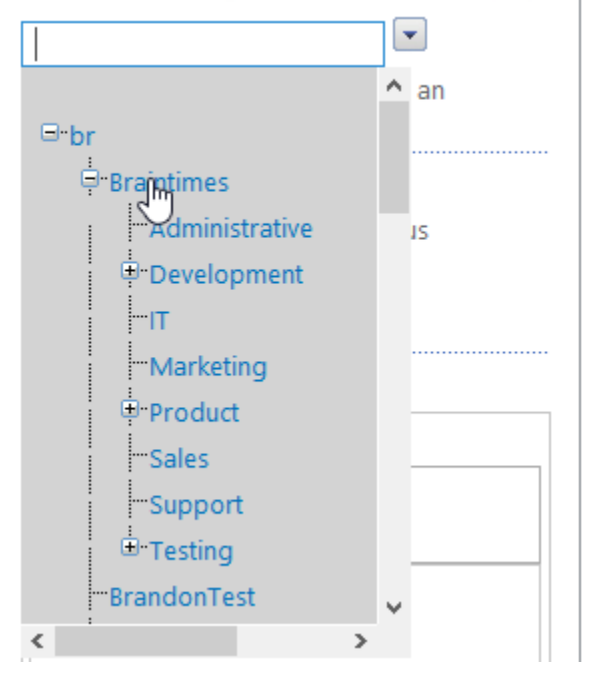

- c. If you want to display a Users container on the web part, select the checkbox next to **Display the Users directory as an organizational unit**.
- d. Click **Apply**.

## <span id="page-20-0"></span>**3.3.3 Alphabetical Tab**

The Alphabetical tab displays the active SharePoint users in alphabetical order.

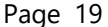

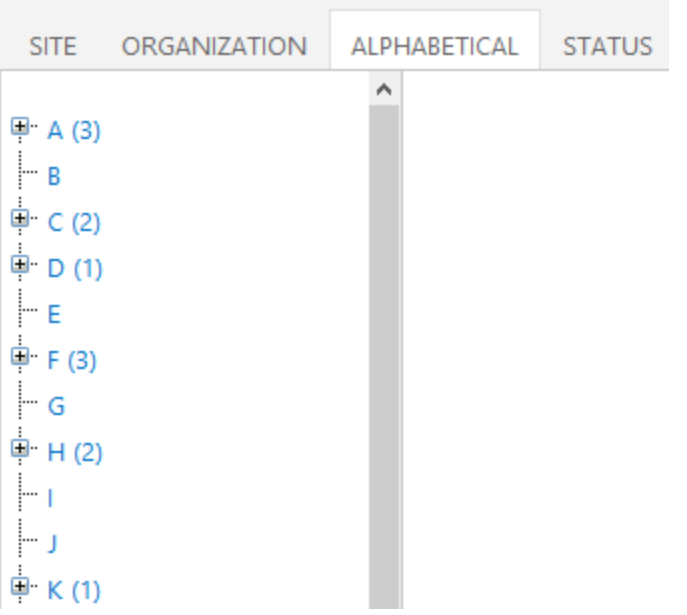

## <span id="page-21-0"></span>**3.3.4 Status Tab**

The Status tab displays the SharePoint users based on their status, online or offline.

User's that have an active status in SharePoint will show up as "Online"; otherwise, they will show up as "Offline".

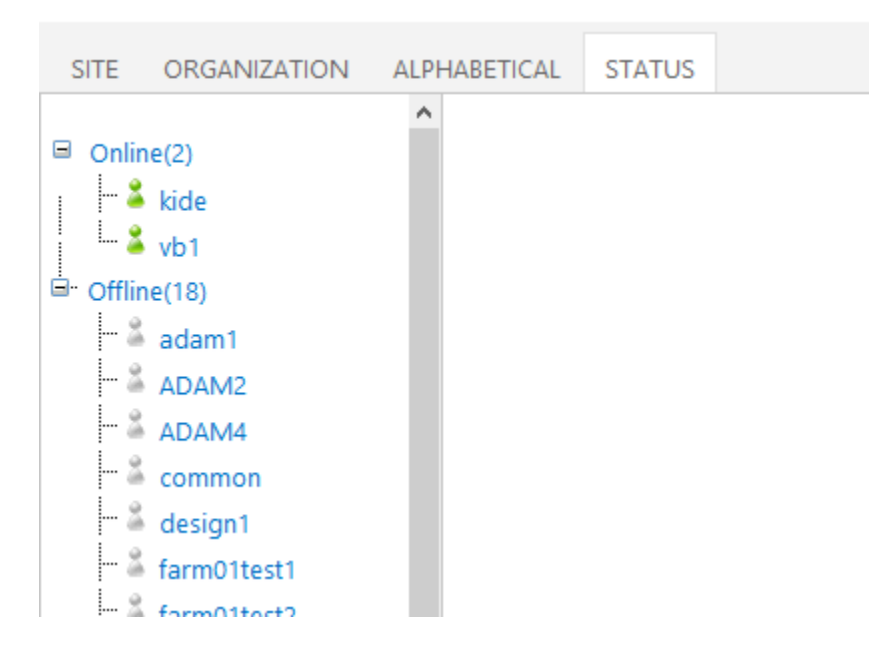

## <span id="page-22-0"></span>**3.4 Search for a User**

To search for a user, enter the user's name in the search box, and click  $\mathbb{R}$ 

nick

à,

The result will be shown the Search tab as follows:

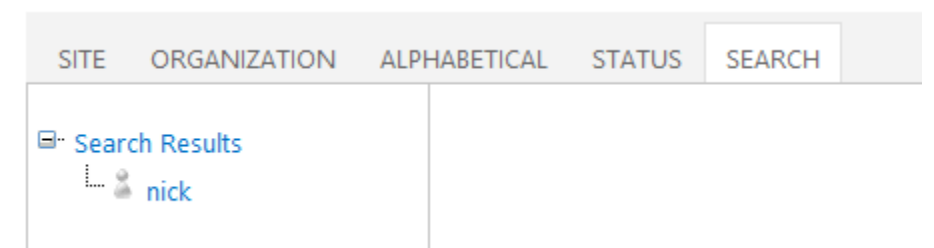

# <span id="page-22-1"></span>**3.5 Print a User's Profile**

HABETICAL **STATUS** a) General Ä Photo: First name: Annette Initials: B Last name: Young Display name: Annette Young Description: Office: **MSD 112 Address**  $\triangle$ Street: 2677 Hoffman Avenue Manhattan, NY 10016 ∢ P.O. Box: P.O.Box 8543 City: Manhattan State/province: New York

When you view a user's profile, you may need to print it.

To print a user's profile, click the command on the top right corner of the user's profile.

The user's profile is shown in a new browser tab or window as follows:

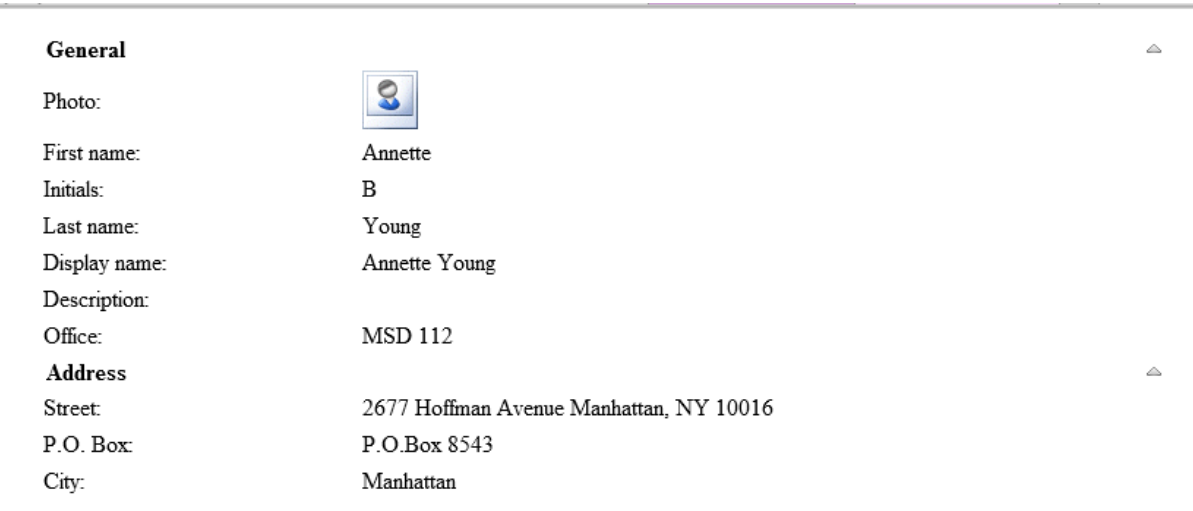

The browser's Print function will appear as follows: .

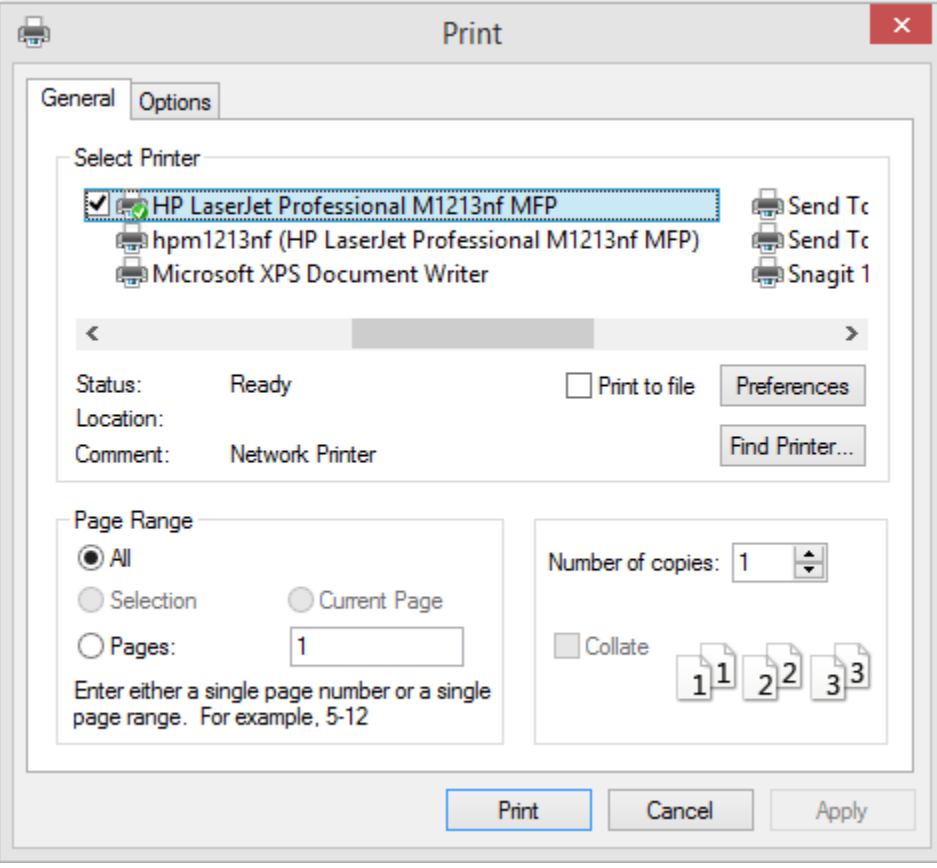

# <span id="page-24-0"></span>**4. Troubleshooting & Support**

Product & Licensing Inquires: sales@boostsolutions.com

Technical Support (Basic): [support@boostsolutions.com](mailto:support@boostsolutions.com)

Request a New Product or Feature: feature request@boostsolutions.com

#### **Live chat:**

<http://www.boostsolutions.com/support/chat/livezilla.php?intgroup=U3VwcG9ydA==&reset=true>

# <span id="page-25-0"></span>**Appendix: License Management**

You can use Site User Directory without entering any license code for a period of 30 days from when you first use it.

To use the product after expiration, you will need to purchase a license and register the product.

#### **Finding License Information**

- a. On the Site User Directory Web Part, click the trial link and enter the **License Management Center**.
- b. Click Download License Information, choose a license type and download the information (Server Code, Farm ID or Site Collection ID).

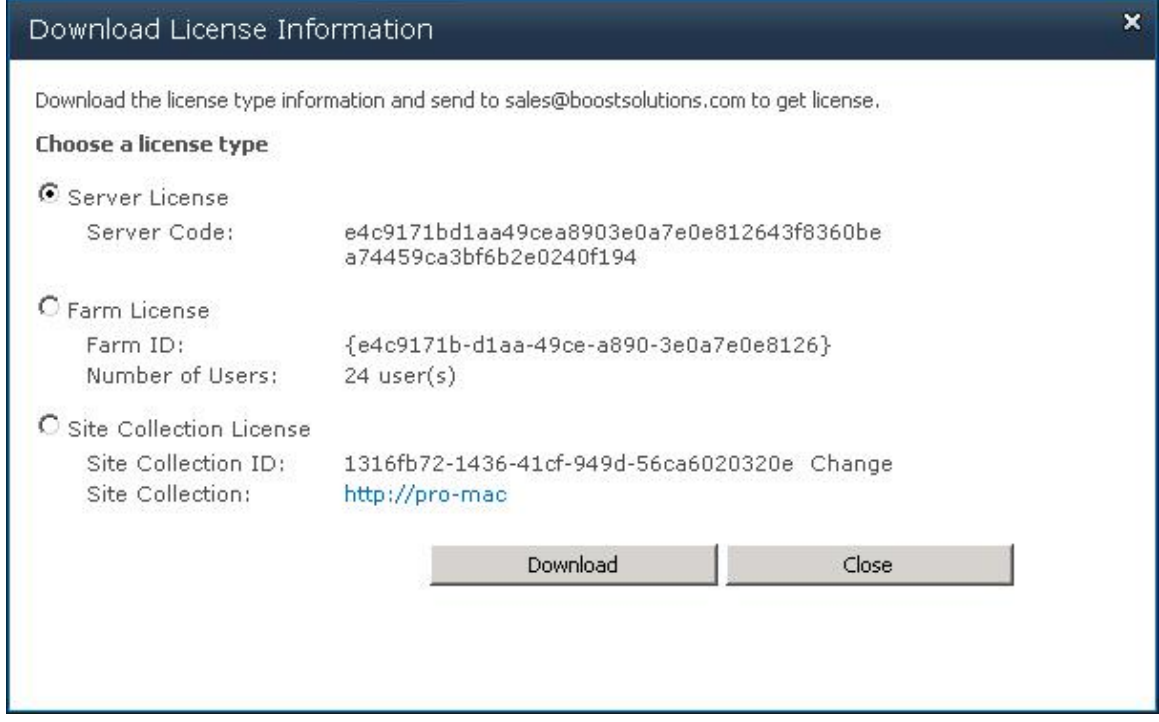

In order for BoostSolutions to create a license for you, you need to send us your SharePoint environment identifier (Note: different license types need different information). A server license needs a server code; a Farm license needs a farm ID; and a site collection license needs a site collection ID.

c. Send the above information to us [\(sales@boostsolutions.com\)](mailto:sales@boostsolutions.com) to generate a license code.

### **License Registration**

- a. When you receive a product license code, enter the **License Management Center** page.
- b. Click **Register** on the license page and a **Register or Update license** window will open.

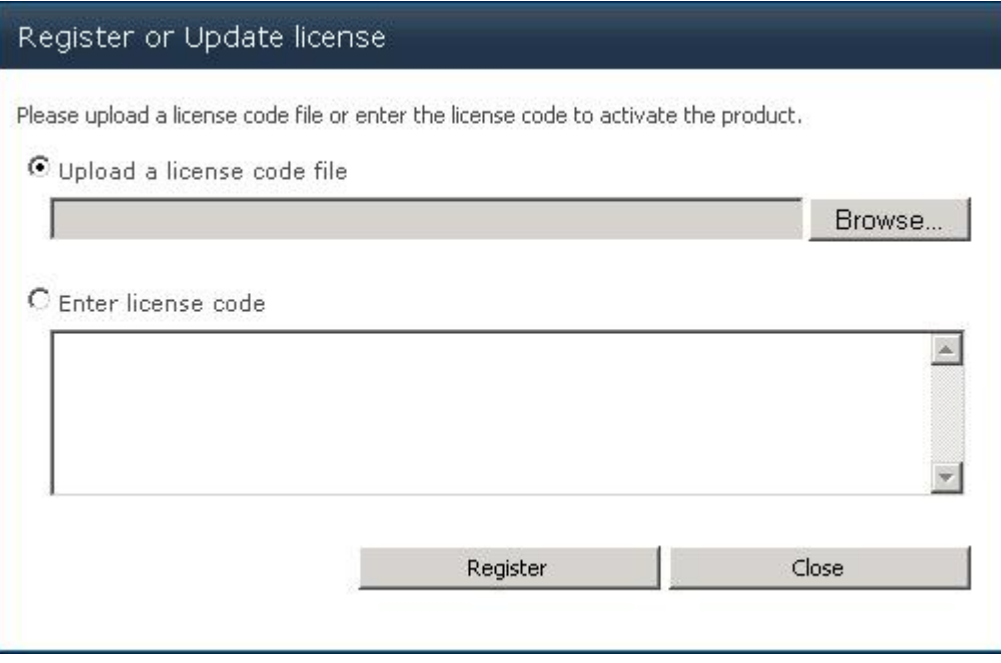

c. Upload the license file or enter the license code and click **Register**. You will get confirmation that your license has been validated.

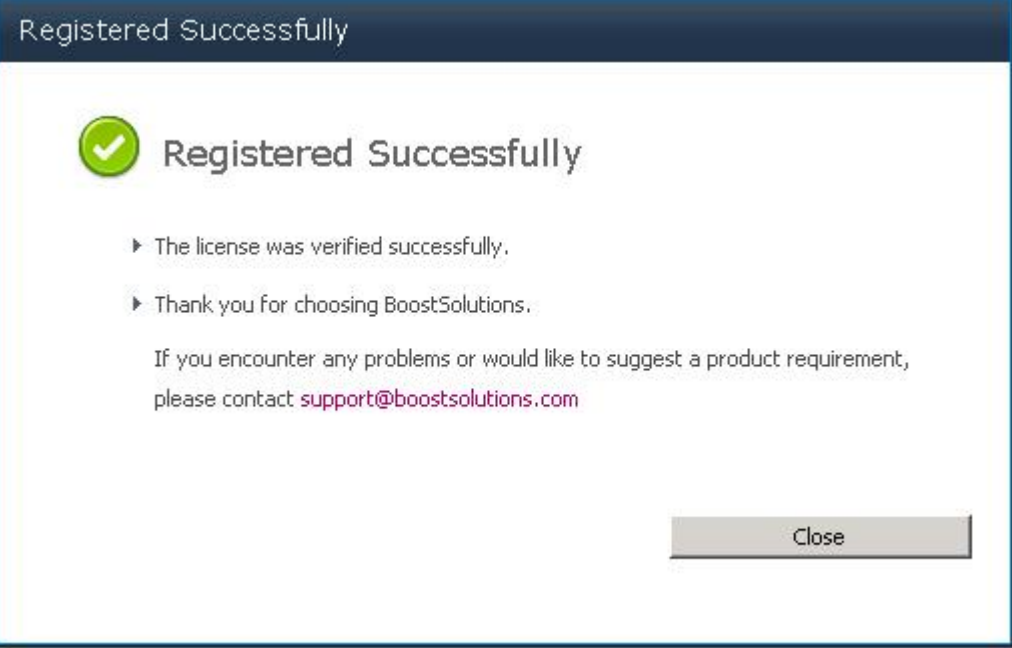

For more details on license management, see **BoostSolutions Foundation**.